### **COME INSTALLARE "***APACHE OPENOFFICE"* **E FAR FUNZIONARE "DATABASE" Guida per iMac**

Apache OpenOffice è un prodotto libero, disponibile ufficialmente su [Linux](https://it.wikipedia.org/wiki/GNU/Linux), [Microsoft](https://it.wikipedia.org/wiki/Microsoft_Windows)  [Windows](https://it.wikipedia.org/wiki/Microsoft_Windows) e [macOS](https://it.wikipedia.org/wiki/MacOS), che offre funzionalità comparabili con i prodotti commerciali attualmente dominanti nel settore di [produttività personale](https://it.wikipedia.org/wiki/Software_di_produttivit%C3%A0_personale) (ad esempio Microsoft Office). In questa breve guida ci concentreremo sul come installare OpenOffice e Java, e fare funzionare "*Database*" su iMac. L'installazione di quest'ultimo, sarà necessaria poiché alcune funzioni, tra cui appunto "*Database*", richiedono l'installazione di Java. Sebbene il pacchetto Microsoft Office sia disponibile sull'App Store di iMac, ad un prezzo di circa 45€, purtroppo, esso comprende solamente Word, Exel e Power Point. Access non è dunque disponibile per iMac, e ne la Apple dispone sul suo store di una sua versione alternativa. La soluzione più pratica risulta quindi quella di scaricare il pacchetto OpenOffice, sul proprio iMac, almeno che non si disponga di una macchina virtuale.

#### **Opzione "Macchina virtuale"**

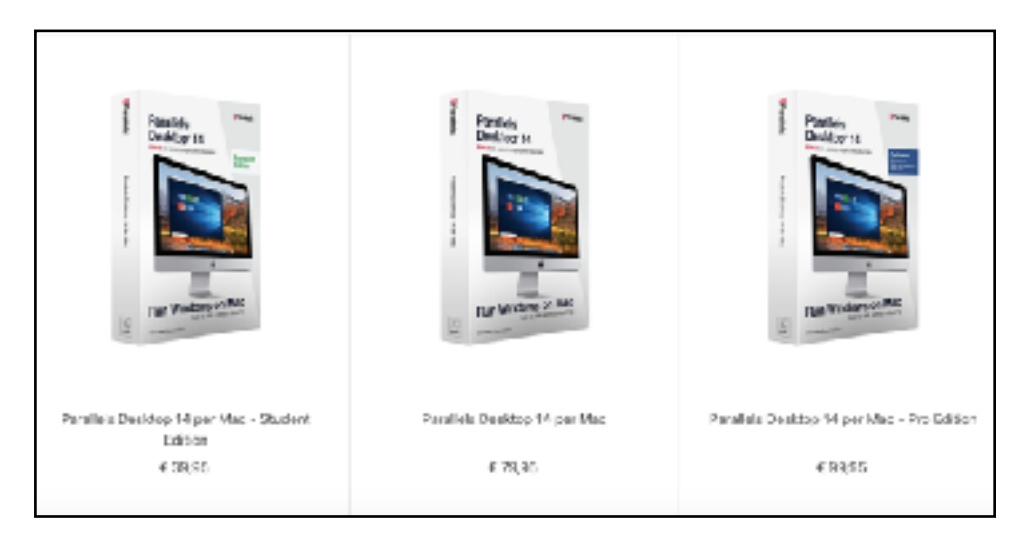

Dall'App Store, e dal sito della Apple è possibile acquistare la licenza di un software che genera una, o più "macchine virtuali", sul proprio iMac, nella quale è possibile installare Windows. Su questa macchina virtuale, una volta impostata e installato il sistema operativo di Microsoft Windows, sarà possibile scaricare il pacchetto Microsoft Office, appunto per Windows, e accedere ai contenuti, quali, Word, Exel, Power Point e, soprattutto, Access.

#### **APACHE OPENOFFICE**

#### **\_Come installarlo sul proprio iMac?**

Iniziamo scaricando Apache OpenOffice, quindi aprite Safari, o Google Chrome, digitate "*open office mac*", e cliccate sul primo risultato che appare.

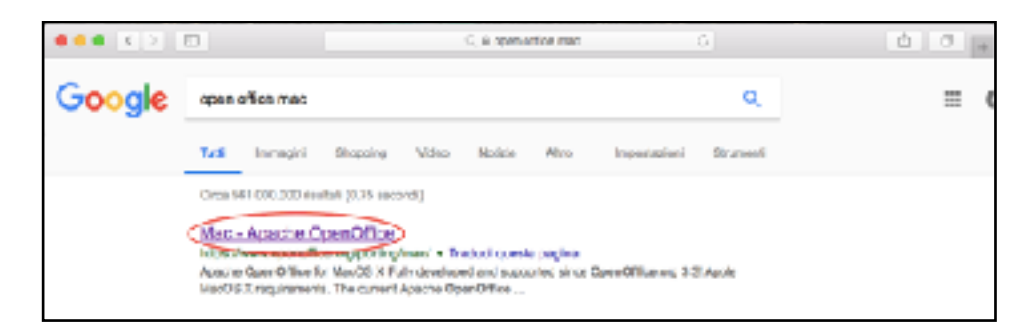

Questo vi condurrà direttamente sulla pagina principale per il download di Apache OpenOffice; cercate il paragrafo "Download" e cliccate su Apache OpenOffice come evidenziato nella foto.

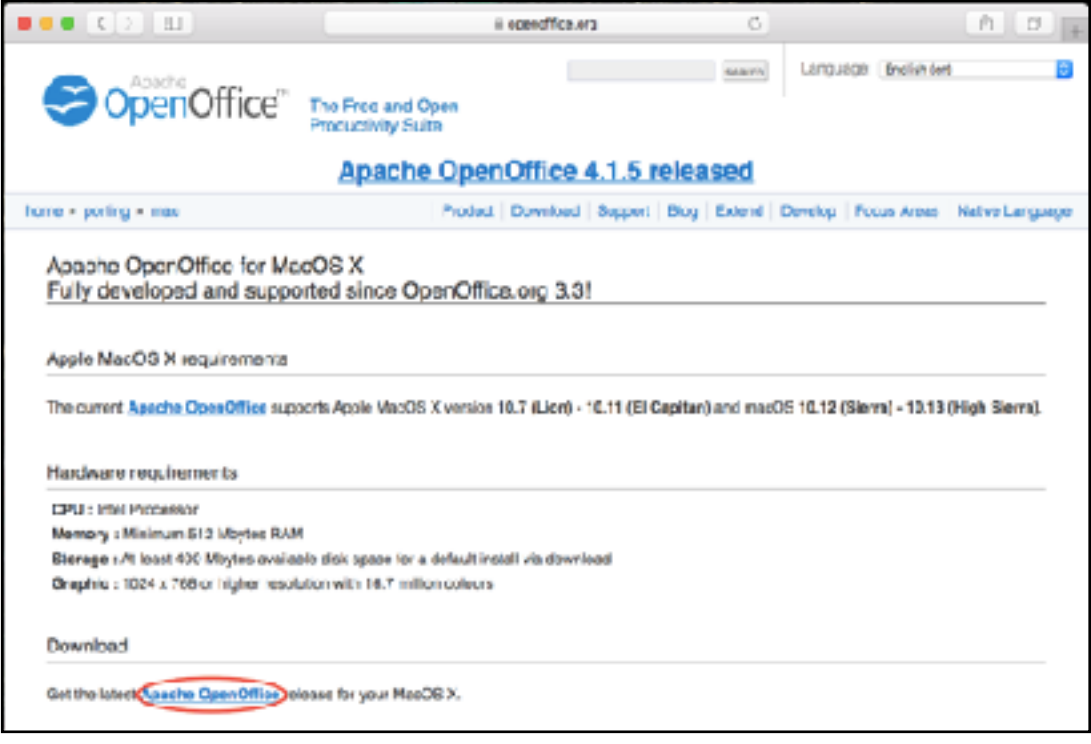

A questo punto vi apparirà la pagina di preparazione al Download, tramite la quale, sarà possibile scegliere la versione di OpenOffice e proseguire verso l'ultima fase del download.

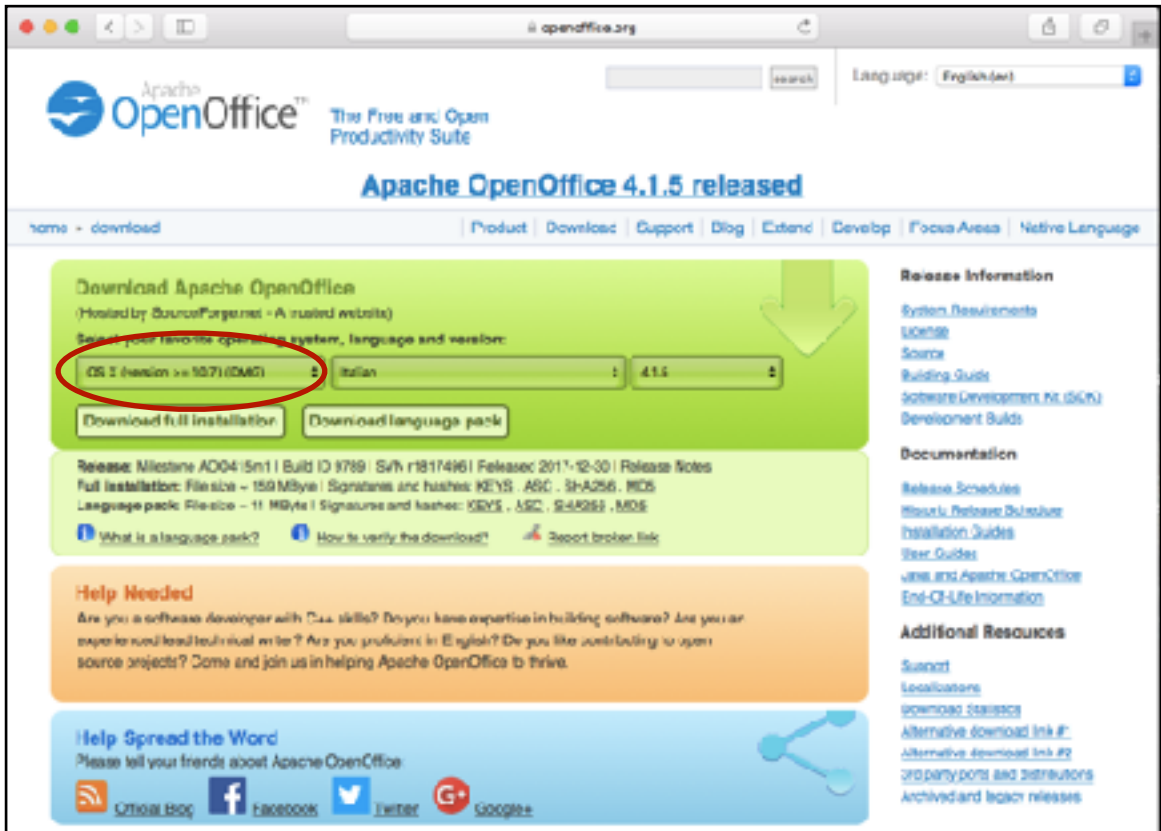

Dopo aver scelto la versione desiderata, cliccate su "Download full installation".

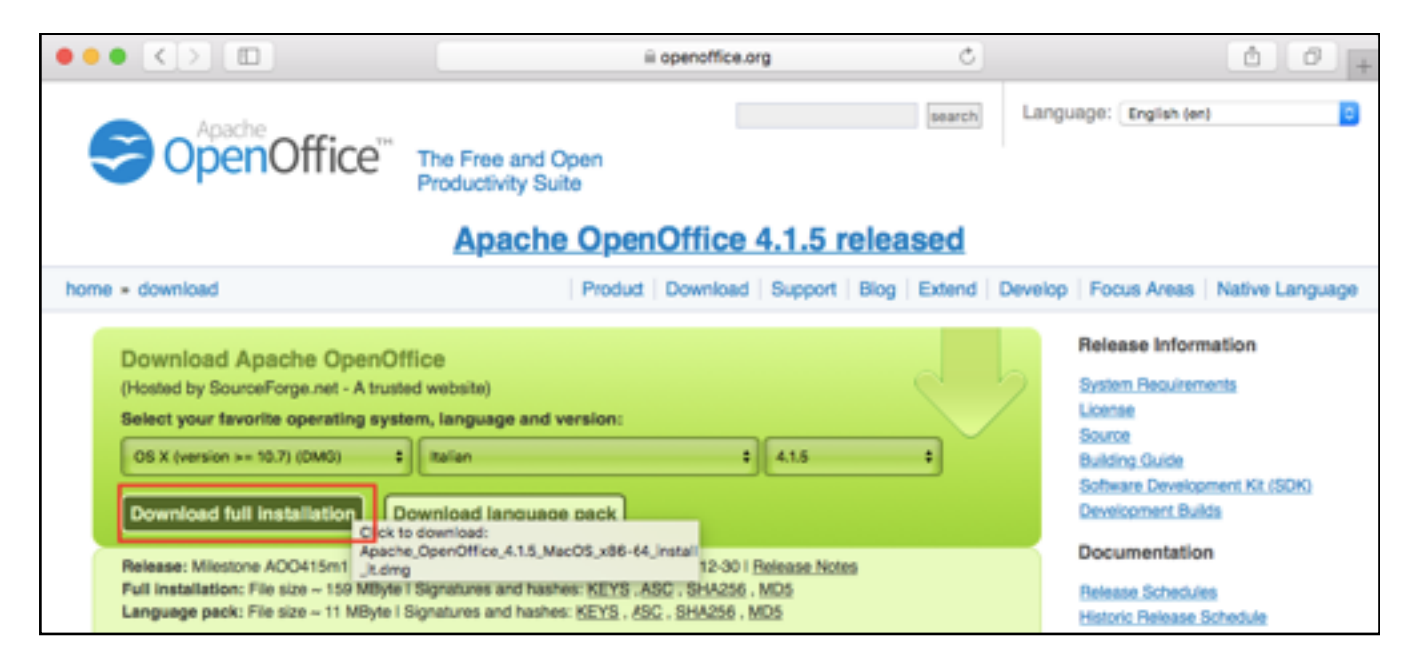

Dovrebbe aprirsi la pagina della preparazione al download. Atteso il tempo di preparazione, avrà inizio il download del file. Si prega di fare attenzione all'estensione del file.

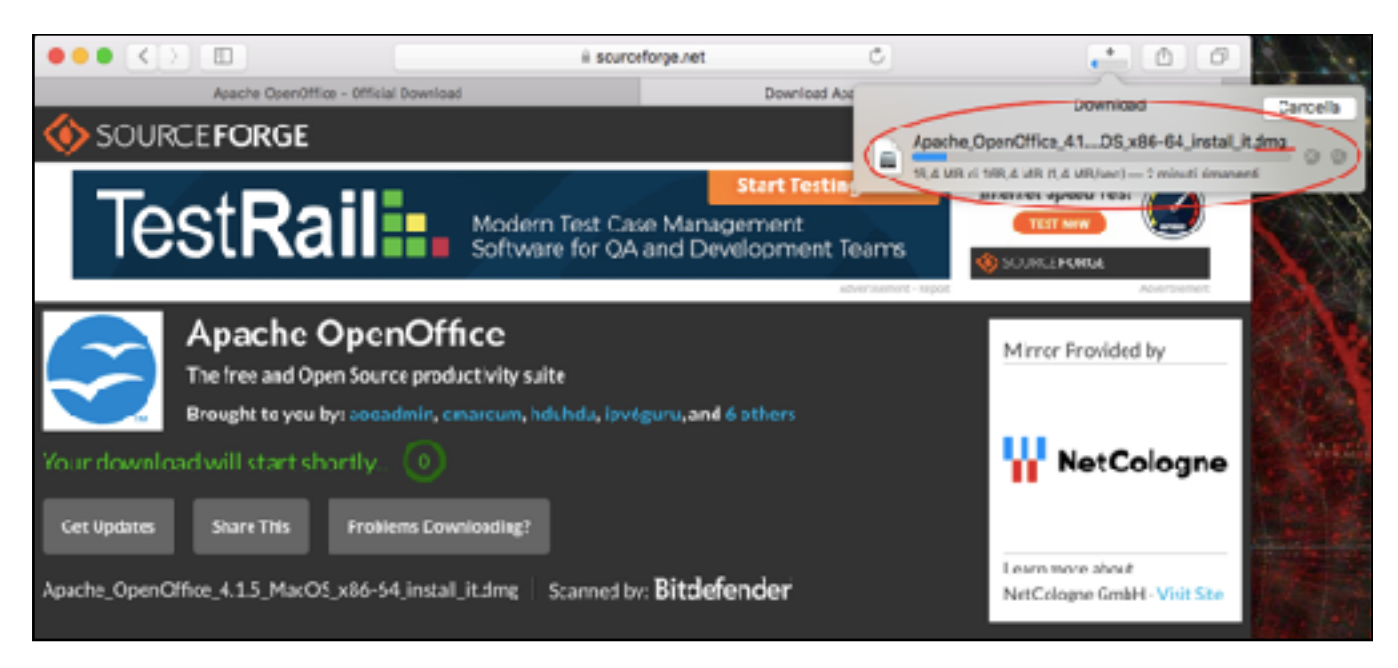

#### ❗ **I programmi per iMac hanno come estensione .dmg e NON .exe**❗

Una volta che il download sarà giunto al termine aprite il file Apache\_OpenOffice ...OS\_x...-...install\_it.dmg.

Con molta probabilità vi si aprirà questo avviso, in quanto non avendo scaricato il programma direttamente dall'App Store, il vostro iMac lo riconoscerà come proveniente da uno sviluppatore sconosciuto. Non spaventatevi e procedete premendo su "Apri".

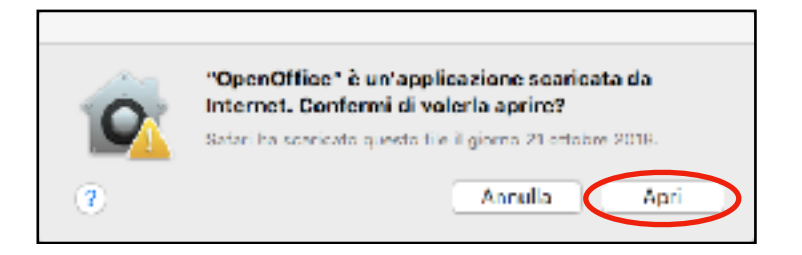

Adesso vi troverete sulla pagina di "Benvenuto" di OpenOffice.

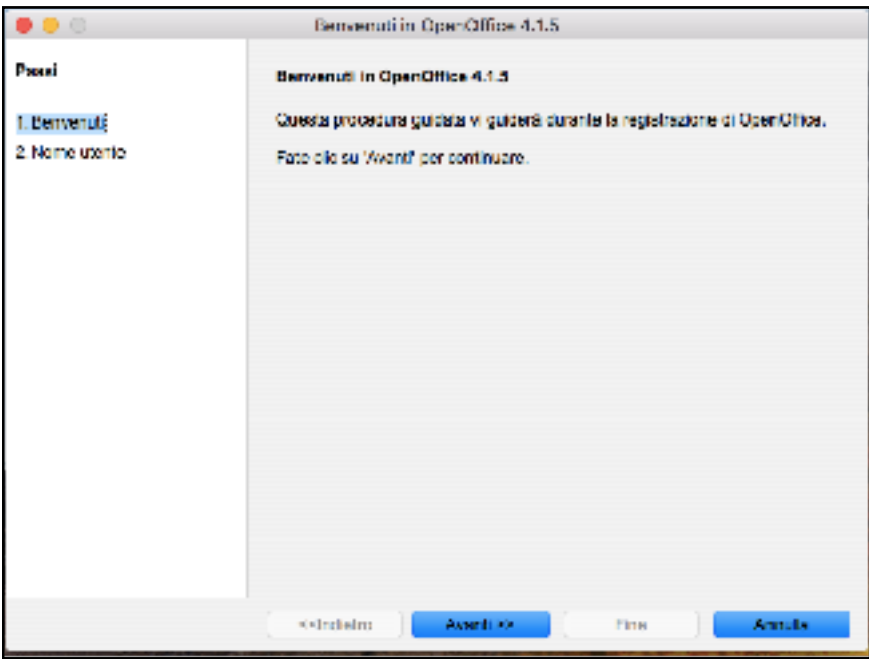

Completate i campi richiesti.

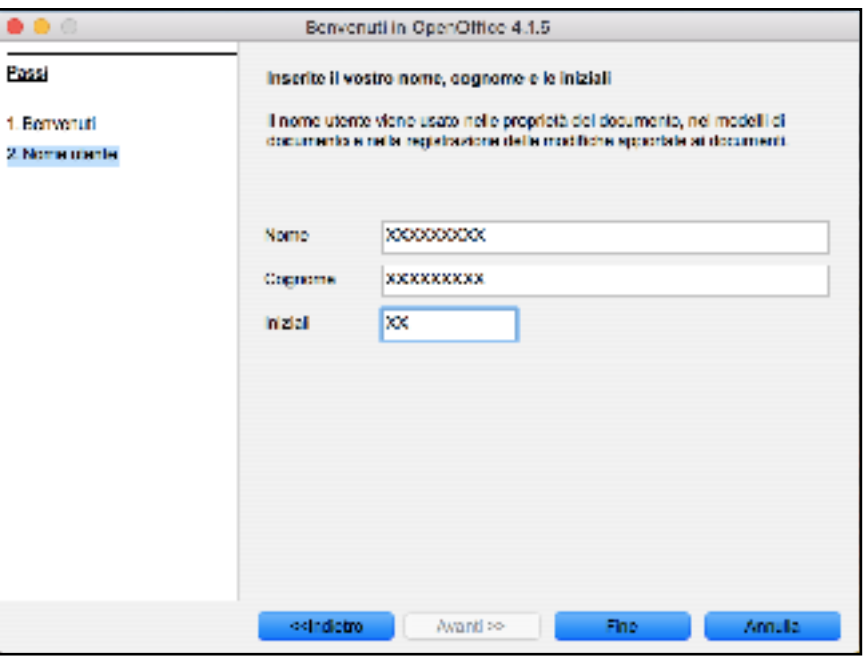

Adesso l'installazione di OpenOffice è terminata.

Si aprirà quindi la pagina principale per la scelta del programma che il pacchetto offre.

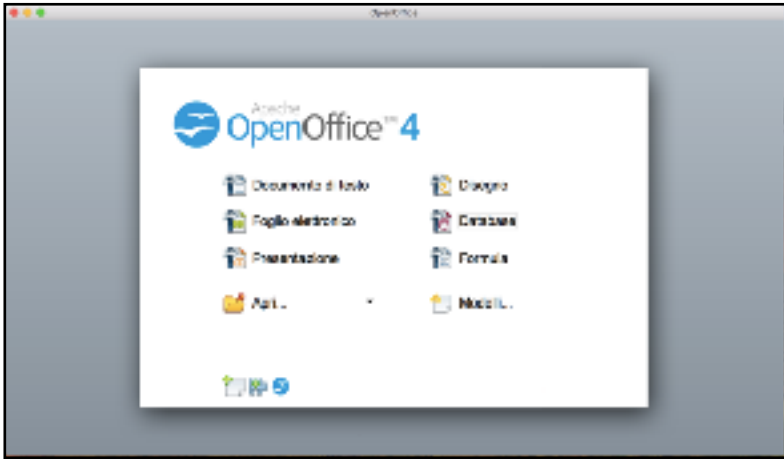

Nel nostro caso ci interessa Database, perciò lo apriamo.

## ❗ *Ricorda : Database è la versione di OpenOffice di Access*❗

Qualora aveste già installato Java, Database funzionerà correttamente, ed è quindi consigliata la lettura al paragrafo *"Consigli per utilizzare Database"*. Altrimenti passate al paragrafo seguente.

#### **\_Come installare Java su iMac?**

Se non avete Java sul vostro iMac, al momento dell'apertura di Database vi apparirà questo avviso:

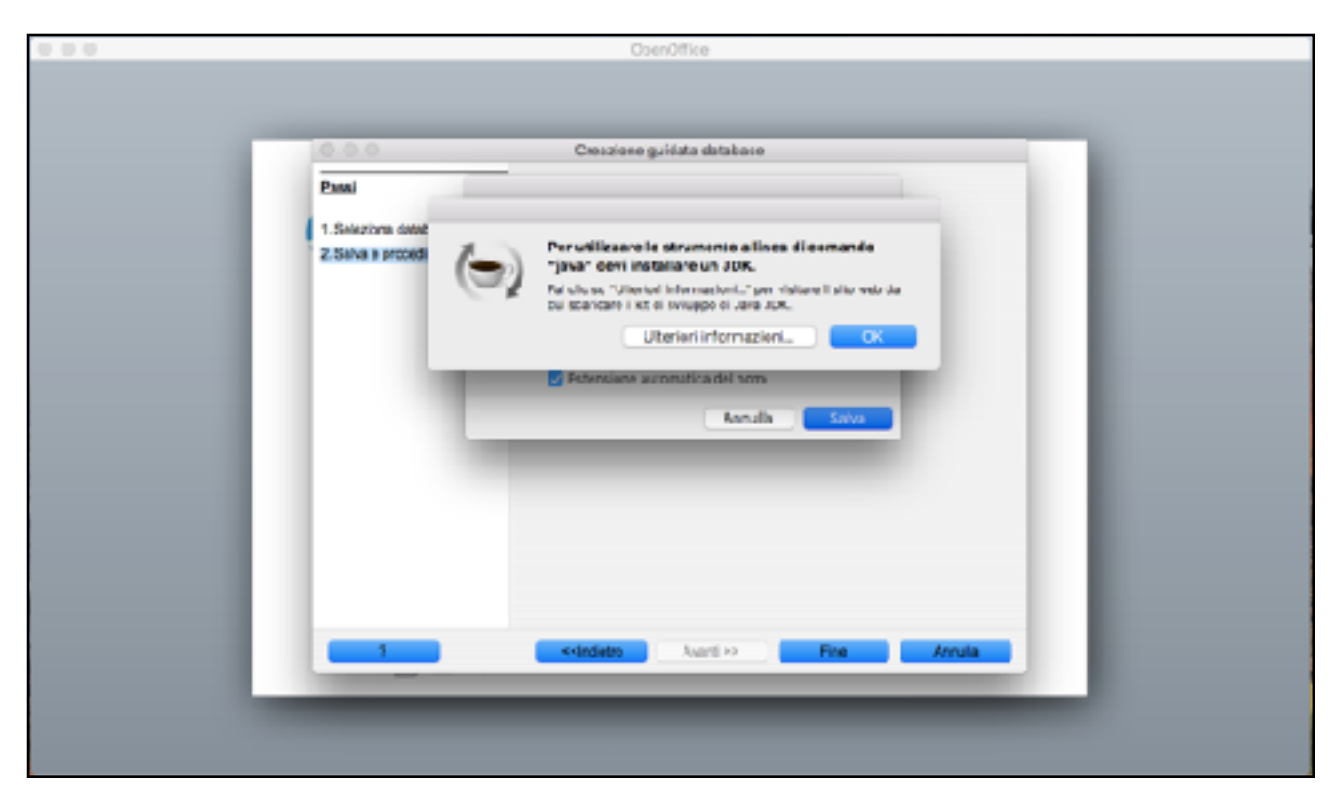

Quindi (se ancora valido) seguite il seguente indirizzo: [https://www.java.com/en/download/mac\\_download.jsp](https://www.java.com/en/download/mac_download.jsp) Altrimenti, cercare su Safari (o Google Chrome) "Java for Mac OS X".

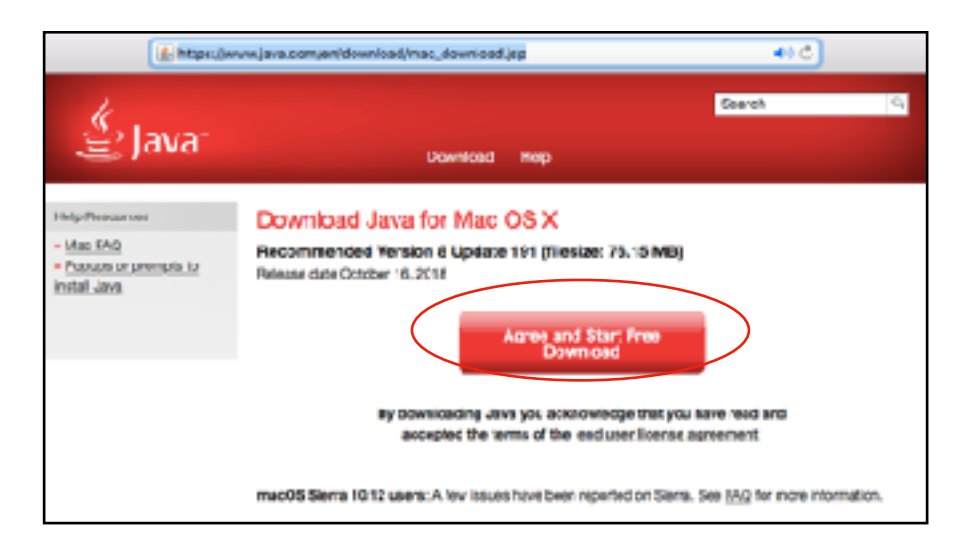

A questo punto, cliccate su "Agree and Start Free Download" per dare inizio al download.

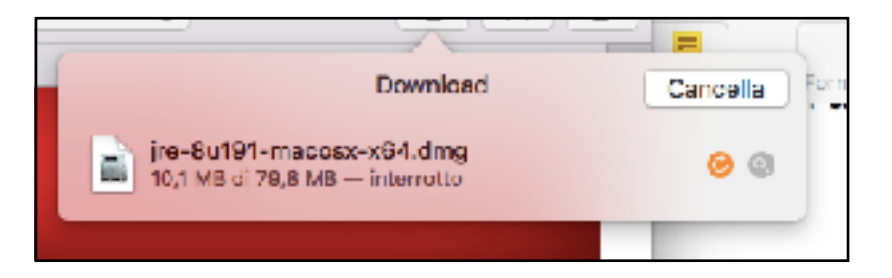

Al termine del Download aprire il file .dmg .

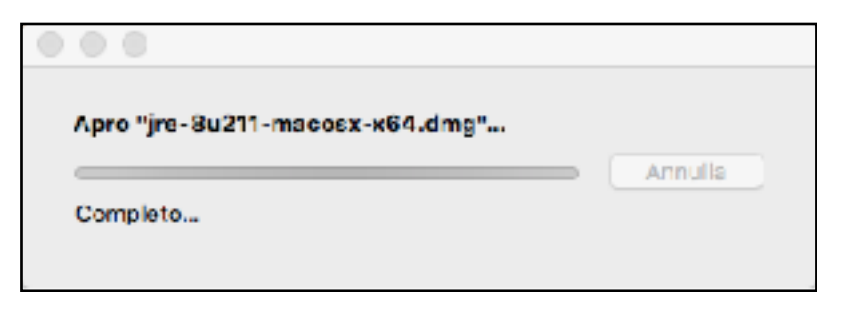

Attendete qualche istante, poi aprite il file di installazione (solitamente denominato come la versione corrente del programma).

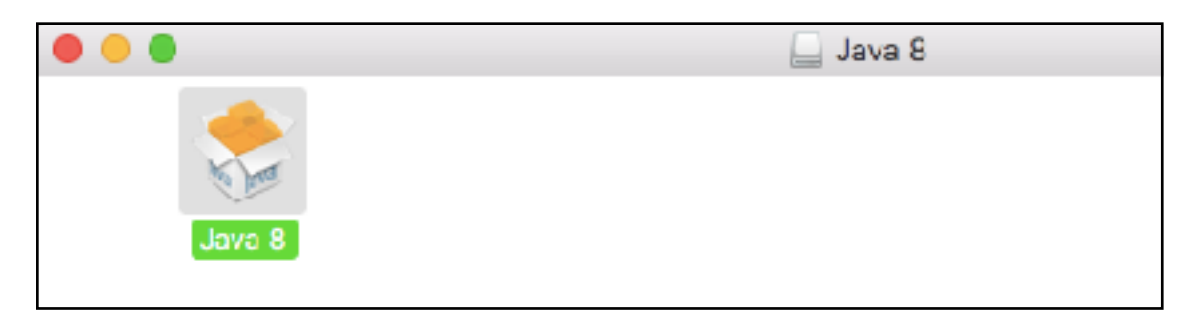

Confermate di voler aprire l'applicazione pur essendo scaricata da internet.

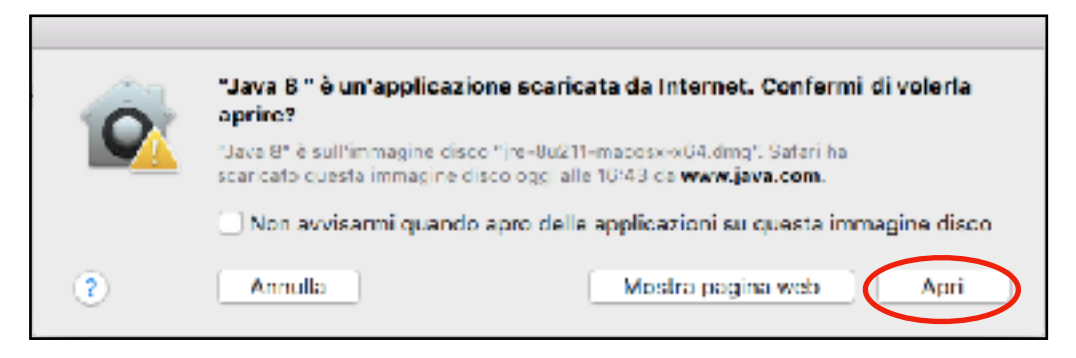

Concedete l'autorizzazione per continuare con l'installazione, e premete su "OK".

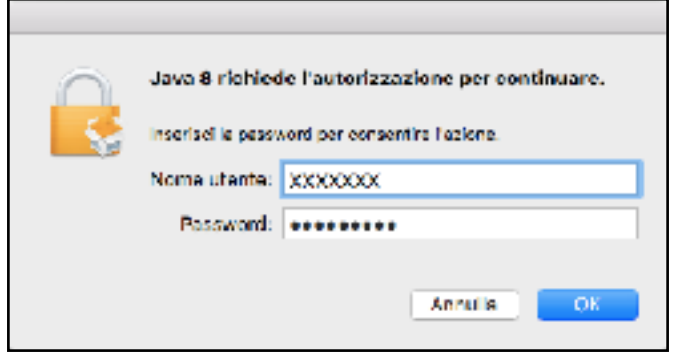

A questo punto, accettate i termini di licenza e premete su "Installa" per dare inizio all'installazione.

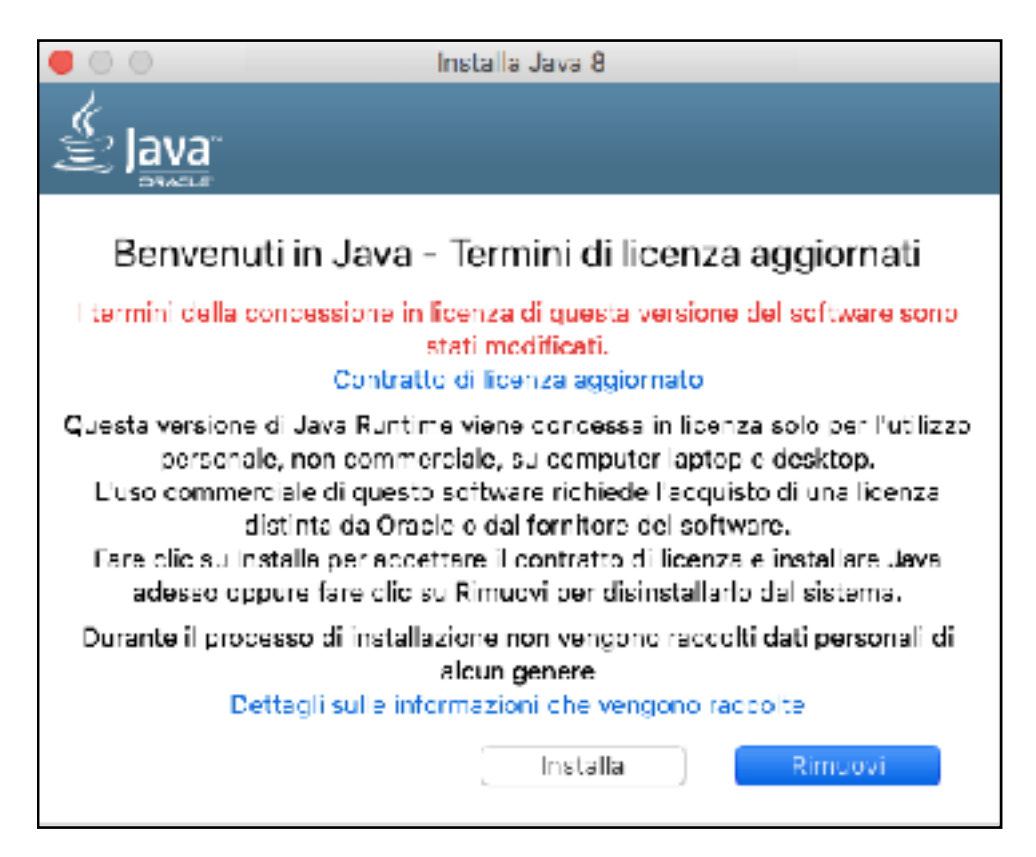

Attendete qualche istante, ed infine al termine dell'installazione, premete su "Chiudi".

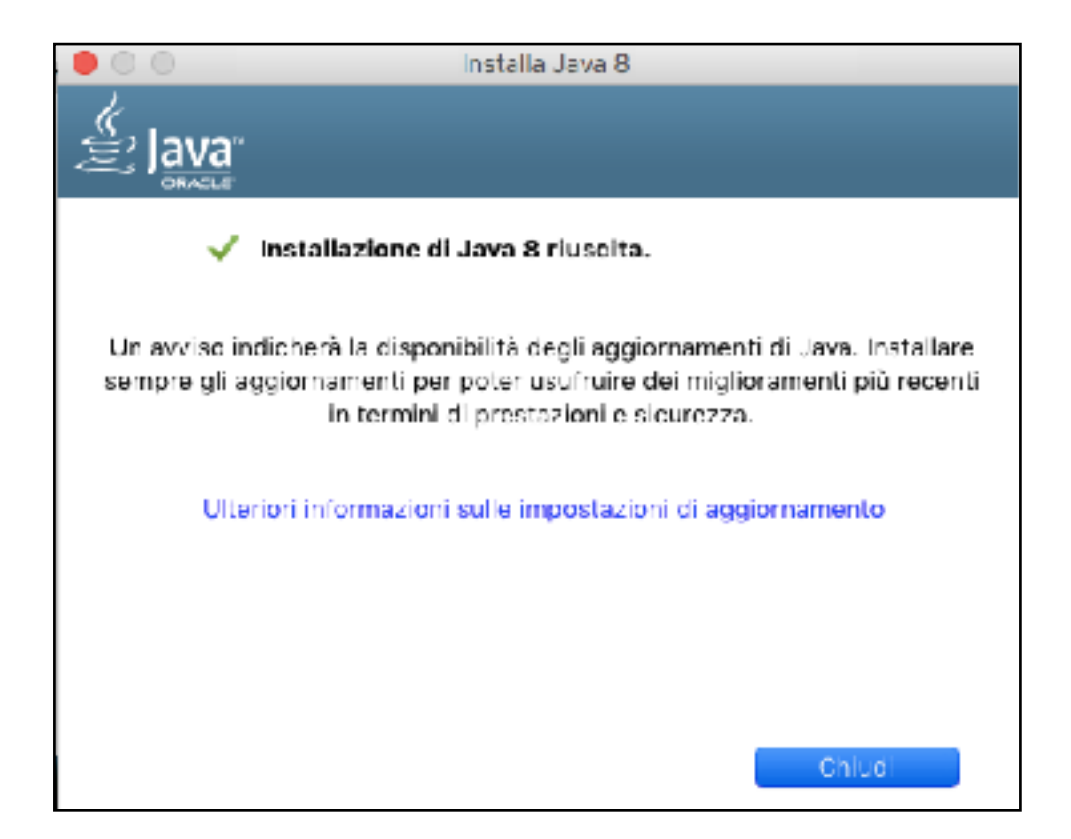

A questo punto, sarà possibile utilizzare Database, perciò riaprite OpenOffice, cliccate su Database, e buon lavoro!

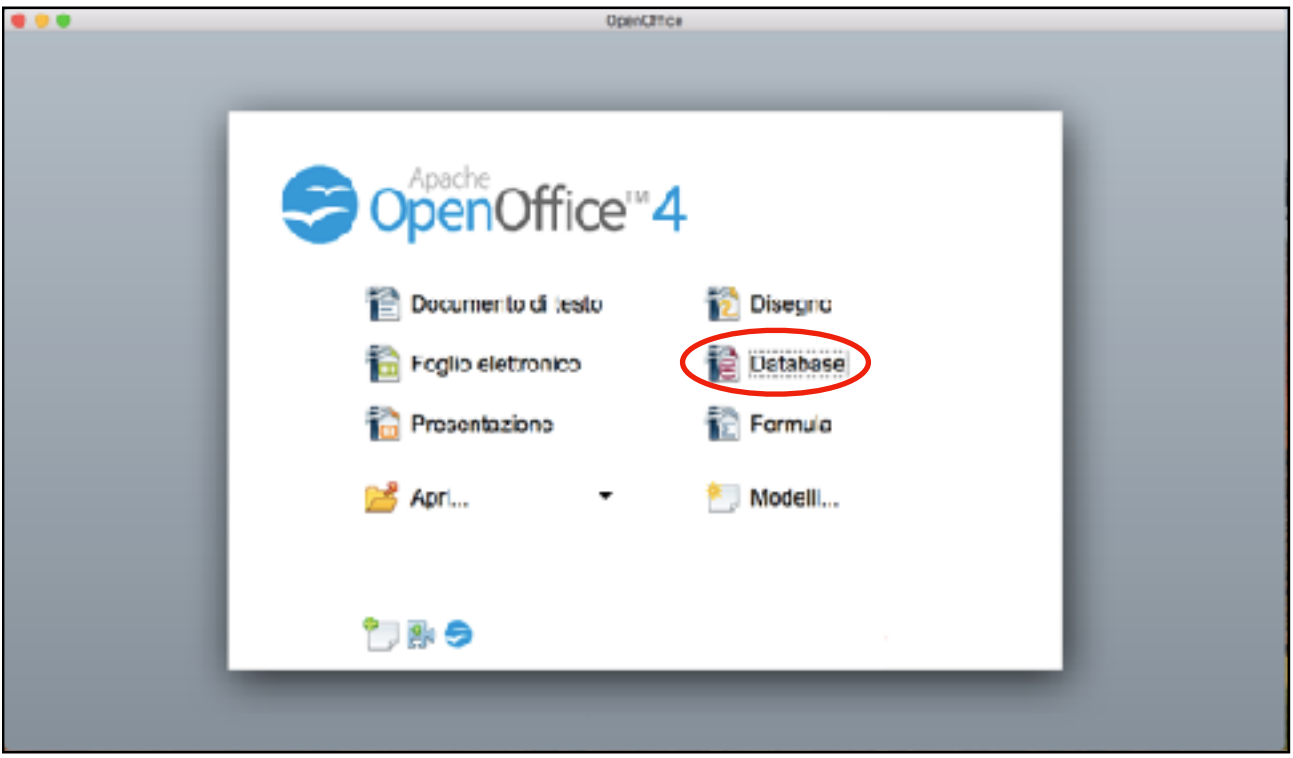

**\_Consigli per utilizzare Database** 

**#1 Comprendere che il contenuto di un campo è associato ad un tipo di dato adeguato, quale: testo, numero, data/ora, si/no.** 

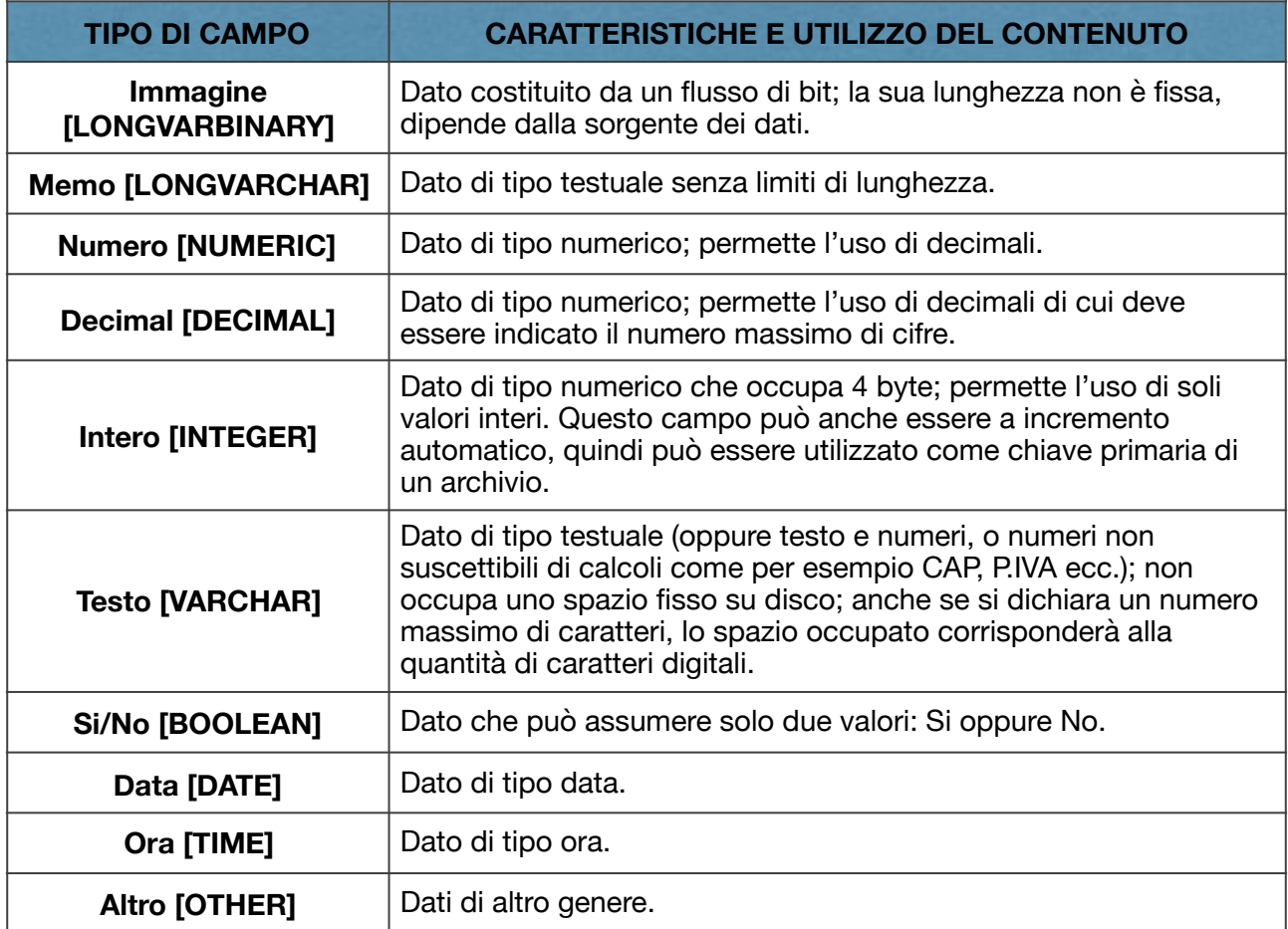

**#2 Aggiungere criteri ad una query utilizzando i seguenti operatori: = (uguale a), <> (diverso), < (minore di), <= (minore di o uguale a), > (maggiore di), >= (maggiore di o uguale a)** 

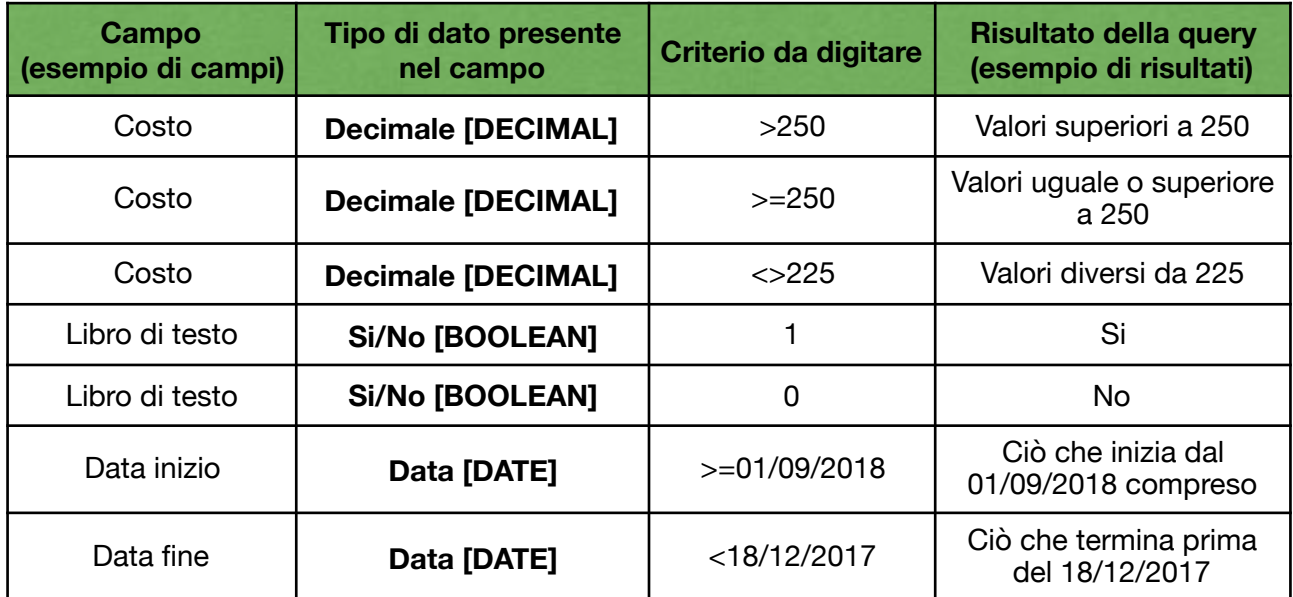

# ❗ **Il criterio o l'operatore Like può essere usato in una query per trovare dati corrispondenti ad un modello specifico**❗

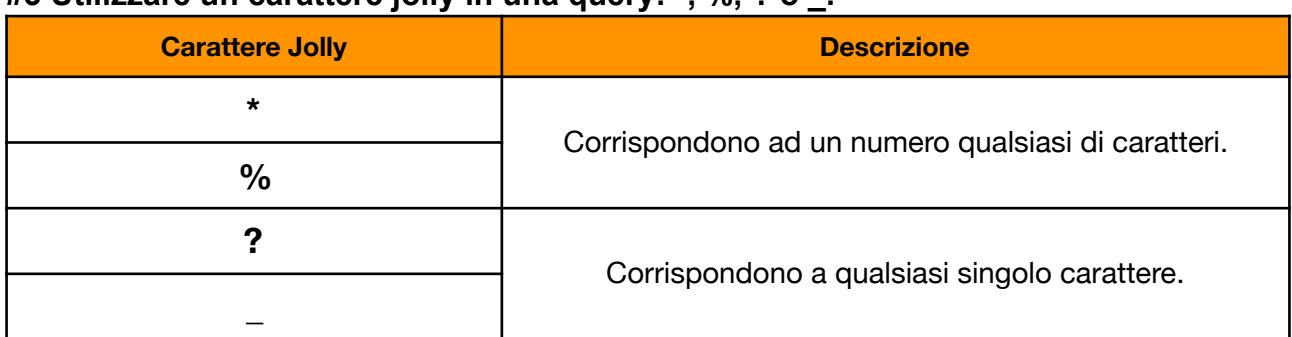

#### **#3 Utilizzare un carattere jolly in una query: \*, %, ? o \_.**

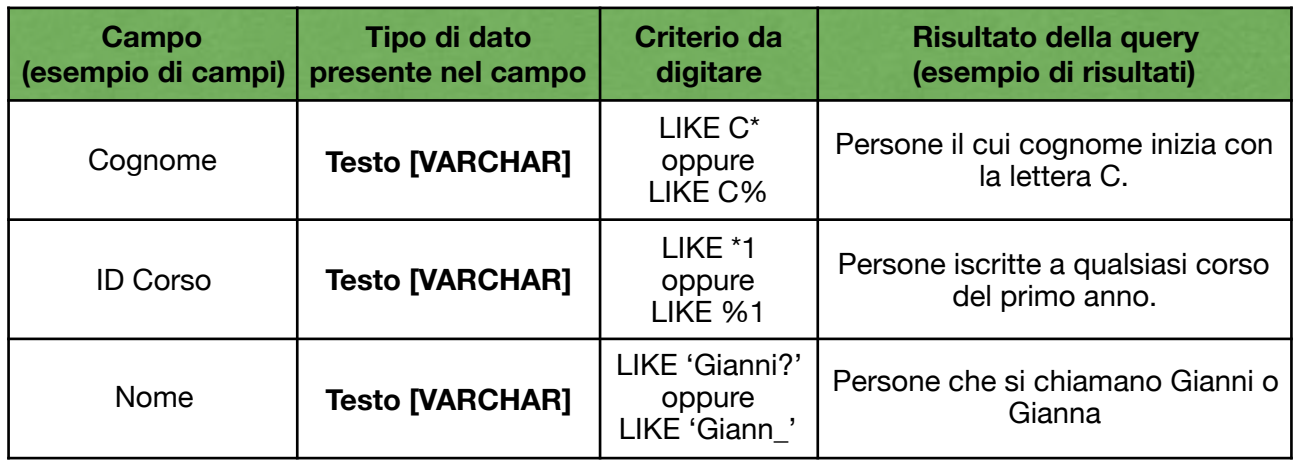

#### **#4 Aggiungere criteri ad una query utilizzando uno o più dei seguenti operatori logici: AND, OR, NOT**

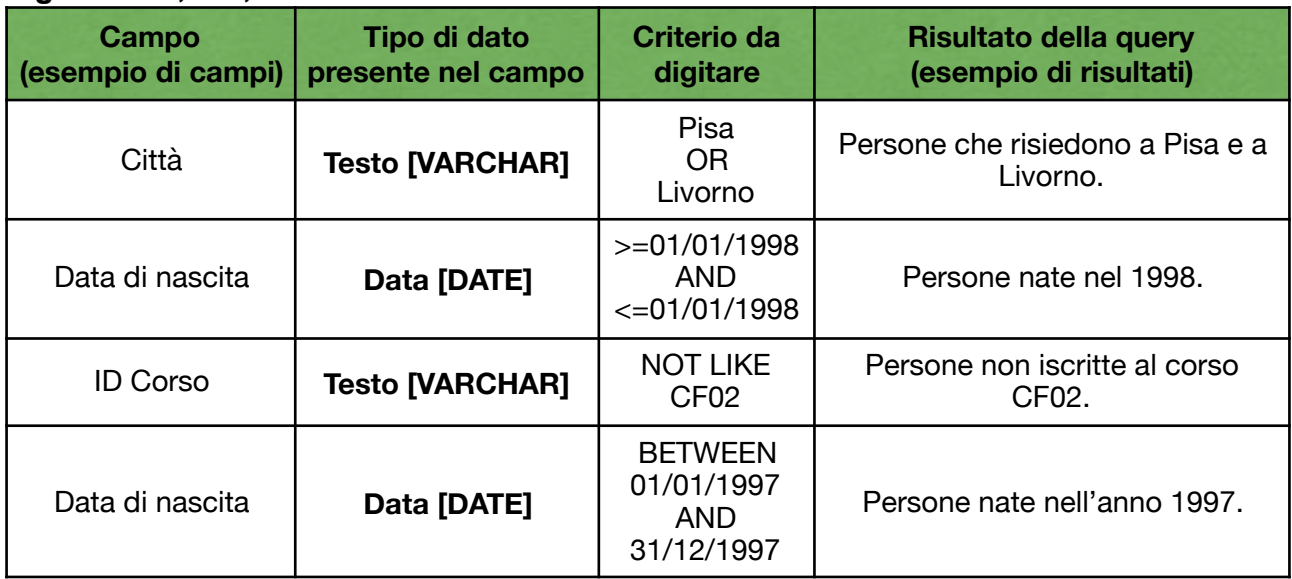

#### **#5 Relazioni**

Per creare relazioni con Database, bisogna cercare l'opzione "*Relazioni*", nella barra superiore, nella sezione "*Strumenti*".

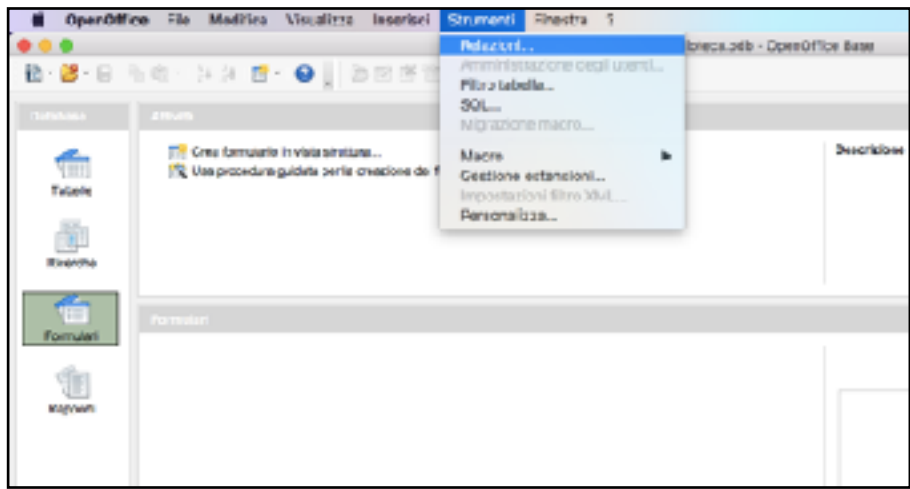